## *Installing CDR2000 Driver and Revision 34 Firmware on Windows 7*

## **(c) 2009 SCHICK TECHNOLOGIES, INC.**

## **ALL RIGHTS RESERVED**

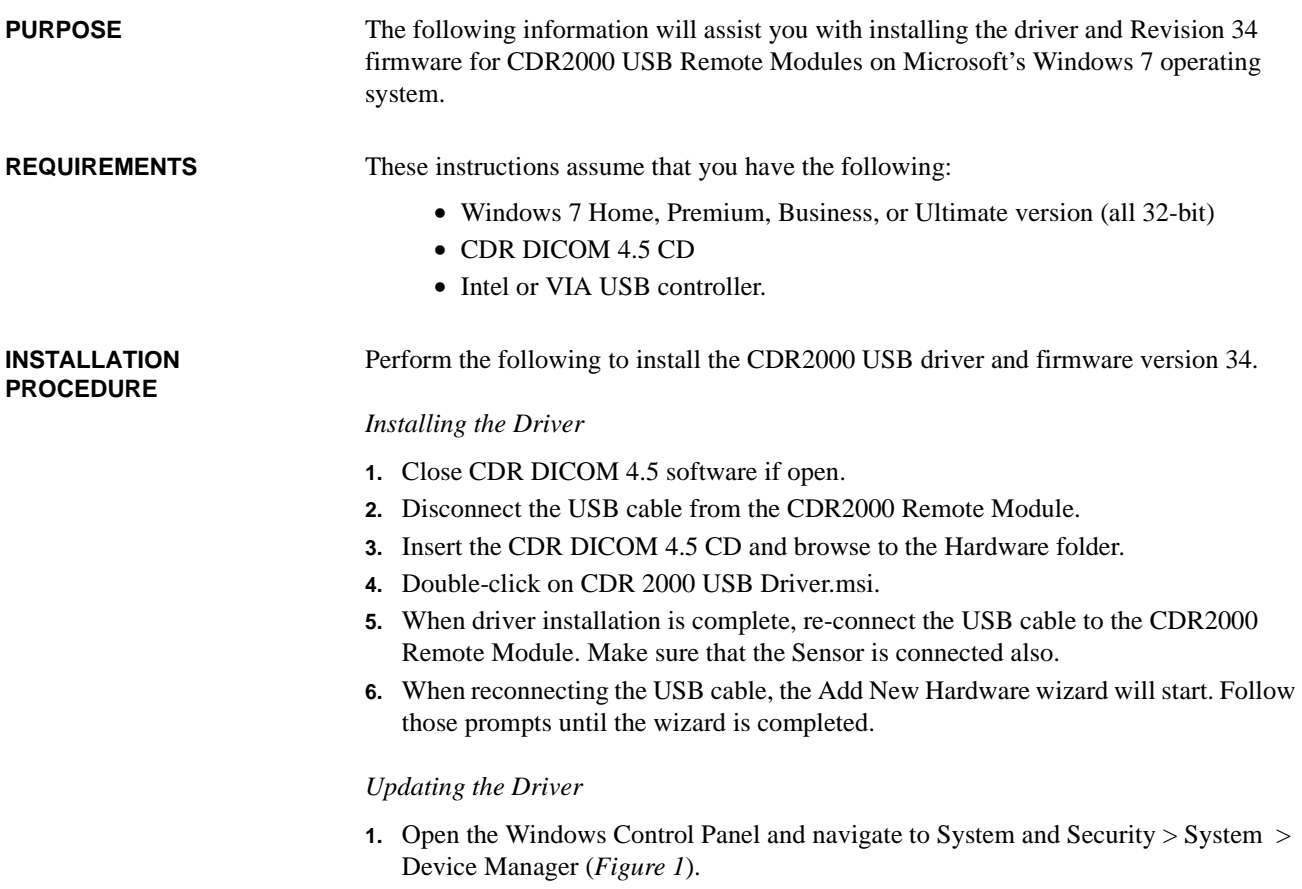

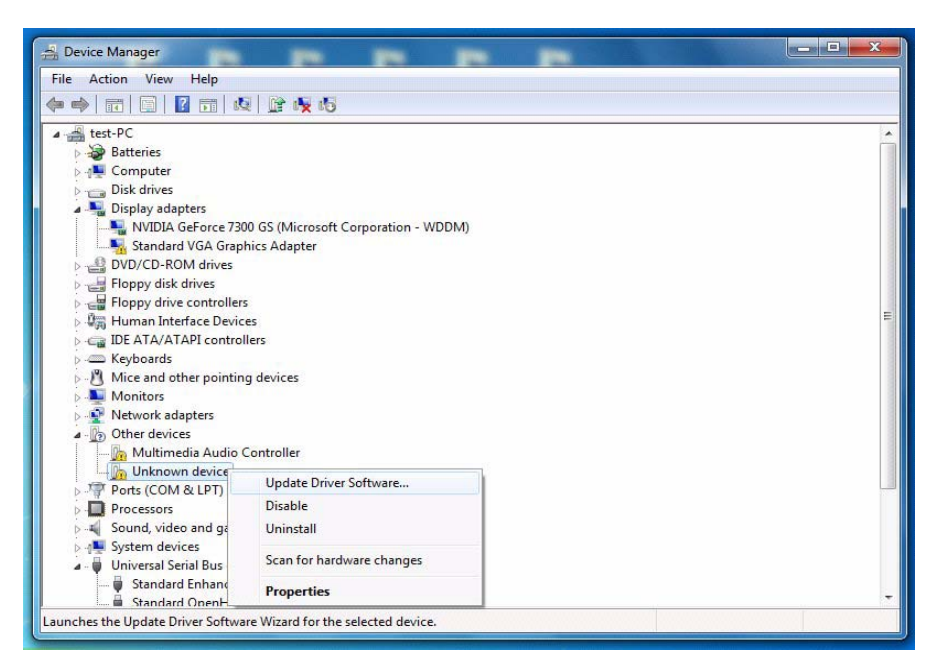

*Figure 1. Device Manager*

*Updating the driver (continued)*

- **2.** Browse the list of items for the Other Devices node. Expand it if necessary and select the Unknown device item.
- **3.** Right-click on the Unknown device and select "Update Driver Software" from the context menu.
- **4.** Select "Browse my computer for driver software" (*Figure 2*).

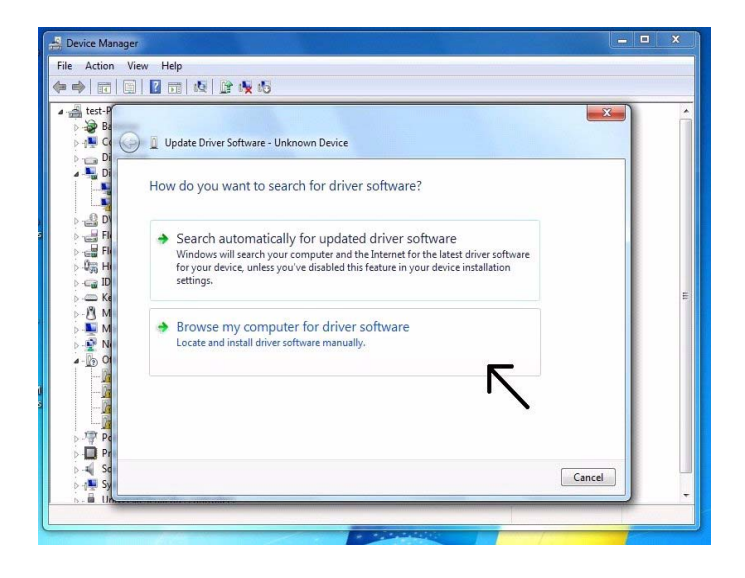

*Figure 2. Search for Driver Software*

**5.** Click the Browse button and navigate to the CDR-2000 driver: C:\Program Files\Schick Technologies\Shared Files\Drivers\CDR-2000 (*Figure 3*).

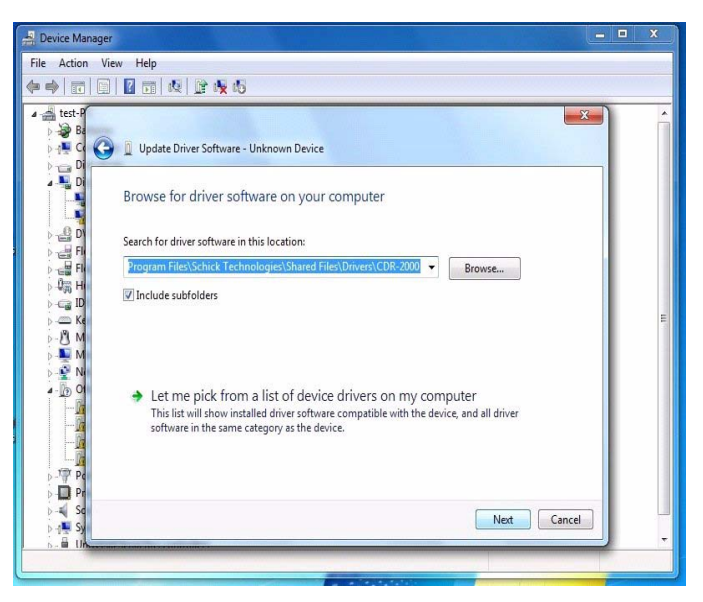

*Figure 3. Browse Computer for Driver Software* 

- **6.** Click Next.
- **7.** If a Windows Security message appears, click "Install this driver software anyway" *(Figure 4)*.

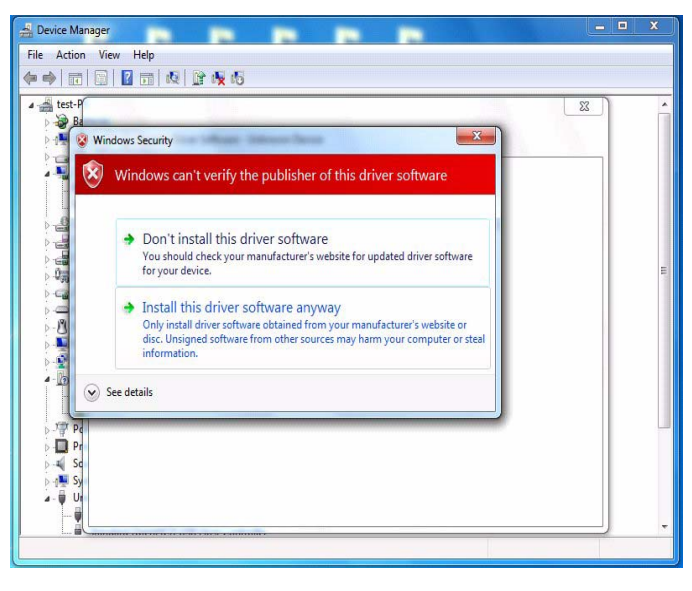

*Figure 4. Windows Security Message* 

**8.** The message, "Windows has successfully installed your software driver software" is displayed *(Figure 5)*.

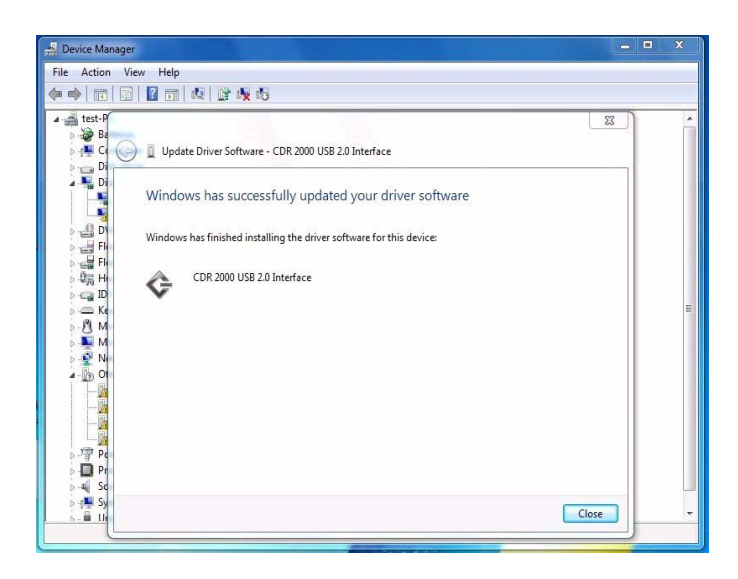

*Figure 5. Driver Software Update Successful* 

- **9.** Click Close.
- **10.** Repeat these steps on every workstation where the Remote Module is used. Make sure you upgrade all of your Remotes to Firmware 34.
- **11.** If you have questions regarding the installation of the CDR 2000 Driver with Firmware 34 on Windows 7, please contact your appropriate support center for Schick Technologies' products or the authorized international dealer in your country or region.